# 1 Актуализиране на екранната помощ

Philips непрекъснато се стреми да подобрява своите продукти. За да сте сигурни, че екранната [Помощ] съдържа най-актуалната информация, силно препоръчваме да актуализирате своя телевизор с помощта на най-новия файл със софтуерна надстройка на ръководството за потребителя. Можете да изтеглите файловете от www.philips.com/support.

## Какво ви трябва

Преди да актуализирате екранната [Помощ], уверете се, че разполагате със следното:

- Празно USB флаш устройство. USB флаш устройството трябва да е FAT или DOS форматирано. Не използвайте USB твърд диск.
- Компютър с достъп до интернет.
- Помощна програма за архивиране, която поддържа файловия формат ZIP (като например WinZip® за Microsoft® Windows® или Stufflt® за Macintosh®).

### Стъпка 1: Проверка на текущата версия на помощта в телевизора

Преди да актуализирате екранната [Помощ], проверете текущата версия, инсталирана на вашия телевизор. Ако версията на [Помощ] на вашия телевизор е по-ниска от версията, налична на www.philips.com/support, изтеглете и инсталирайте най-новия файл със софтуерна надстройка на ръководството за потребителя.

- $1$  Натиснете  $\bigstar$ .<br>2 Изберете ГПс
- Изберете [Помощ] и след това натиснете OK.
	- » Появява се екранна помощ.
- $3$  Изберете Спецификация на продукта > Версия на помощната информация, след което натиснете OK.
- 4 Запишете си номера на версията.

#### Забележка

• Номерът на версията е 12-цифрен номер, в който последната цифра указва версията на инсталираната на телевизора помощ. Например, ако версията в телевизора е "3139 137 0358x","x" е версията на текущо инсталираната [Помощ].

## Стъпка 2: Изтегляне на най-новия файл с помощна информация

- **1** Включете празното USB флаш устройство в USB съединител на вашия компютър.
- $2$  От компютъра създайте папка с име "upgrades" в основната директория на USB флаш устройството.
- $3$  В уеб браузъра отворете сайта на Philips за техническа поддръжка www.philips. com/support.
- 4<sup>В</sup> сайта, намерете своя продукт <sup>и</sup> файла със софтуерна надстройка на ръководството за потребителя за вашия телевизор. Файлът (\*.upg файл) е компресиран във вид на \*.zip архив.
- $5$  Ако файлът на сайта на Philips за техническа поддръжка е с версия, повисока от версията на файла във вашия телевизор, запазете файла на USB флаш устройство.

6 Като използвате инструмента за архивиране, извлечете съдържанието на "\*.zip" файла в папка "upgrades" на USB флаш устройството.

» "\*.upg"[Помощ] файлът е извлечен.

7 Изключете USB флаш устройството от компютъра.

## Стъпка 3: Актуализиране на помощта

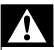

#### Предупреждение

- По време на актуализирането не изключвайте телевизора, нито USB флаш устройството.
- Ако токът спре по време на актуализирането, не изключвайте USB устройството от телевизора. Телевизорът ще продължи актуализирането веднага щом захранването бъде възстановено.
- Ако възникне грешка по време на актуализирането, повторете процедурата. Ако грешката възникне отново, свържете се с центъра за обслужване на клиенти на Philips.
- 1 Включете телевизора.<br>2 Свържете USB флашл
- Свържете USB флаш устройството, съдържащо файла "\*.upg", към USB съединителя на телевизора.
- $3$  Натиснете  $\triangle$
- $4$  Изберете [Настройка] > [Софтуерни настр.] > [Локални актуализации]. » Показва се екрана за актуализиране.
- $5$  Изберете файла "\*.upg" [Помощ] и натиснете OK.
	- » Появява се съобщение за състоянието на актуализацията. Следвайте инструкциите на екрана, за да завършите актуализирането, и рестартирайте телевизора.